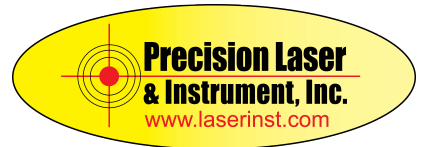

Product Name: Trimble R10 Trimble Access

Question

• How can I use my Trimble R10 as a hot spot for devices such as computers, data collectors, and phones etc?

Answer

You can set the R10 up using the onboard WebUI.

1. From the off position on the R10 place the SIM card with an activated plan inside the SIM card slot on the R10 located in the battery compartment. Once inserted, power the R10 on and ensure the WIFI is activated. You should see the "WIFI" icon flashing. See the R10 manual for more information on the LED behavior.

2. With the WIFI enabled, on your Computer or Smart Phone search for all wireless networks. You should see the wireless option for the R10 identified as Trimble GNSS XXXX as seen in the example below. Go ahead and select this option and make the connection to your R10.

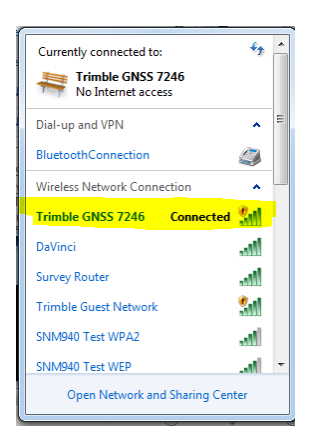

3. Once connected, you can now open up your Internet browser such as Windows Explorer and type the IP address for the R10 into the address bar. Please note, the IP address by default is **192.168.142.1.** The default username and password are "**admin**" and "**password**"

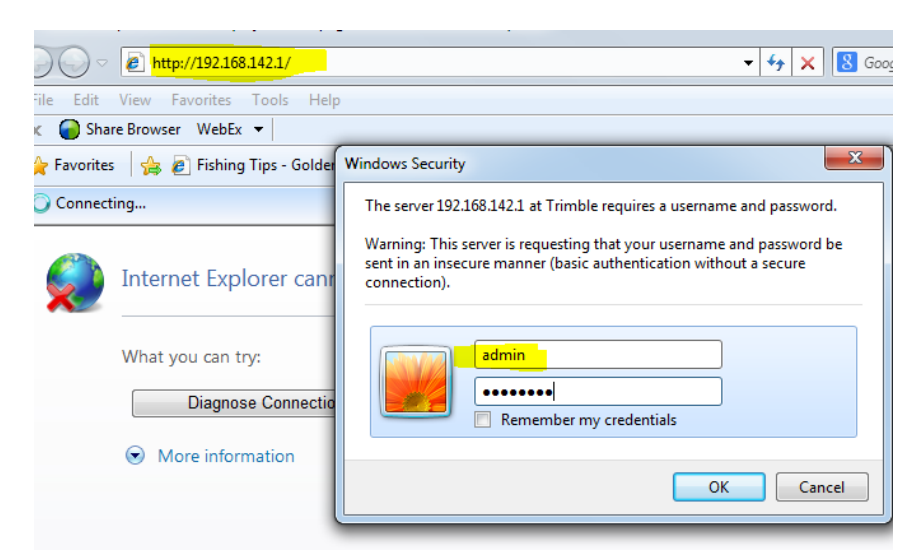

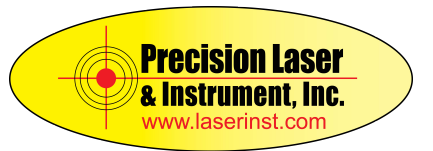

4. You should now be connected to the receiver via the receiver's WebUI. Go to the GSM/GPRS Modem option and click on "Summary". You should now see an indicator showing that your SIM card is operational and has adequate coverage. If you don't see this, you may want to ensure your SIM is inserted correctly or you are in an area with good cell coverage.

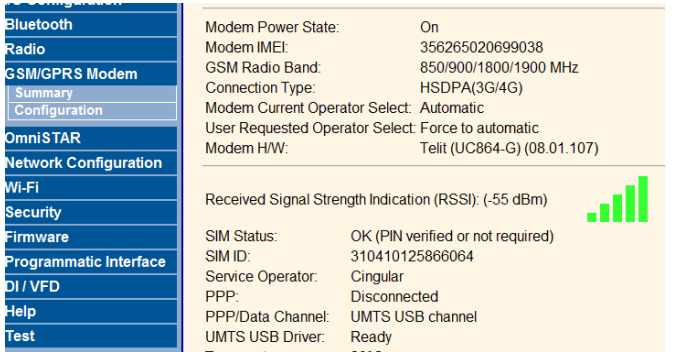

5. Now click on "Configuration"under the GSM/GPRS Modem option. Here you can enter your cell provider's internet settings, or you can select the "Change GPRS Service" selection box, and the WebUI will automatically populate the needed fields. You can then make simple edits to make the connection.

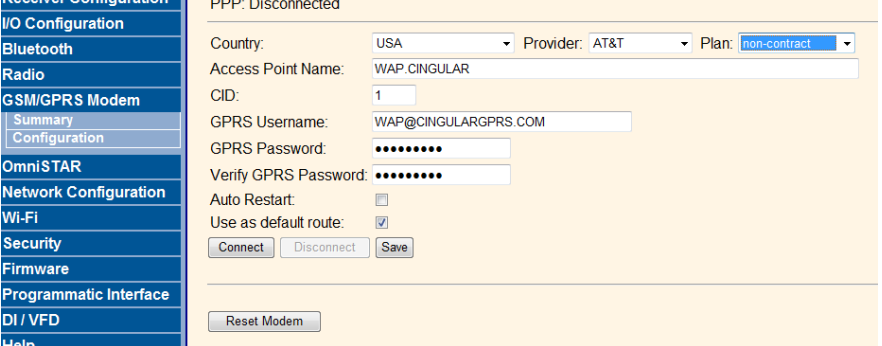

6. Now hit "Connect" and the receiver/SIM should connect up. You will know you've made a connection to the providers network by seeing the "PPP : UP and Connected" line as seen below.

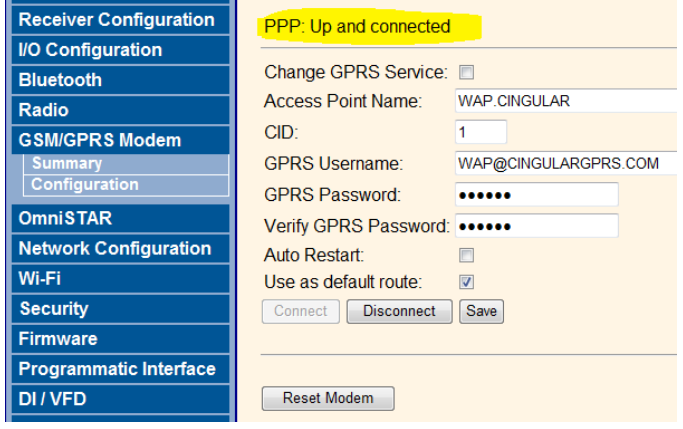

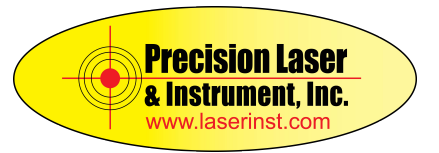

7. Now go to the "Network Configuration" option, and select "Routing table". Here you need to enable the "Network Address Translation" option. Don't forget to hit the "OK" button.

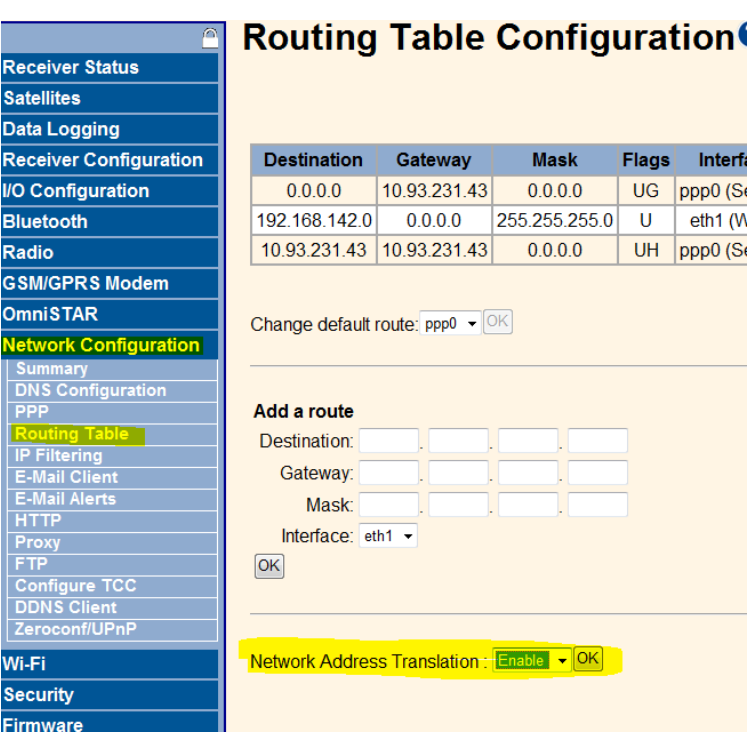

Once enabled, you should now be able to use the R10 as a hotspot as seen below.

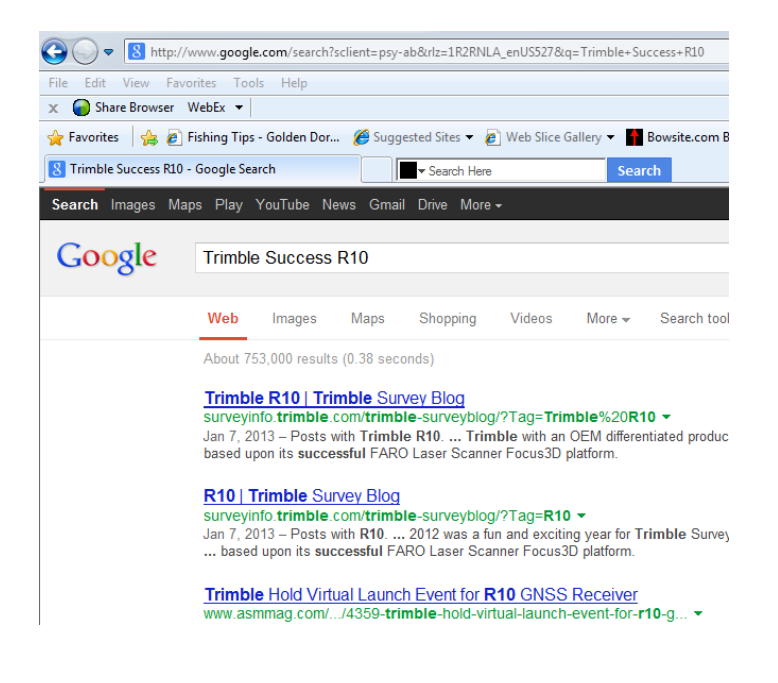